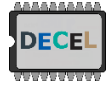

# DECEL week – tutorial 3: Dedicated low level solution

# 1 Aim: run the B-scan faster using only the Redpitaya board (servomotor control + trig + signal recording => FPGA reprogramming)

In this tutorial, we propose to generate a new bit-stream for the FPGA that handles sequentially the servomotor control, a TTL output signal for triggering the ultrasound pulse and the signal recording for each angle swept by the servomotor.

## 2 Connections

Now the Redpitaya board generates the TRIG signal for the PULSER board and the PWM signals for controlling the servomotor. So both signals have to be connected accordingly:

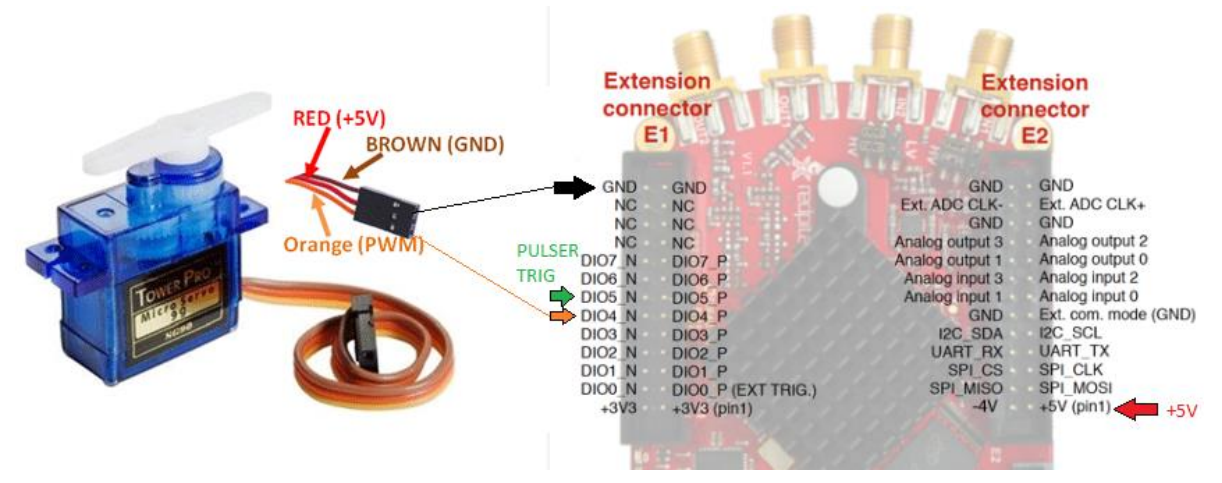

*Figure 1 – Connections for servomotor and TRIG signal for the Pulser board*

## 3 FPGA reprogramming

First download the following repository: [http://decel.univ-tours.fr/data/DECEL\\_tuto3\\_V02.zip](http://decel.univ-tours.fr/data/DECEL_tuto3_V02.zip) (prepared by Prof. Jose Carlos Alves). Unzip it on the D: disk.

In the folder "Rpaquire" open the Rpaquire Vivado project (with Vivado 20,1 installed on the lab's computers).

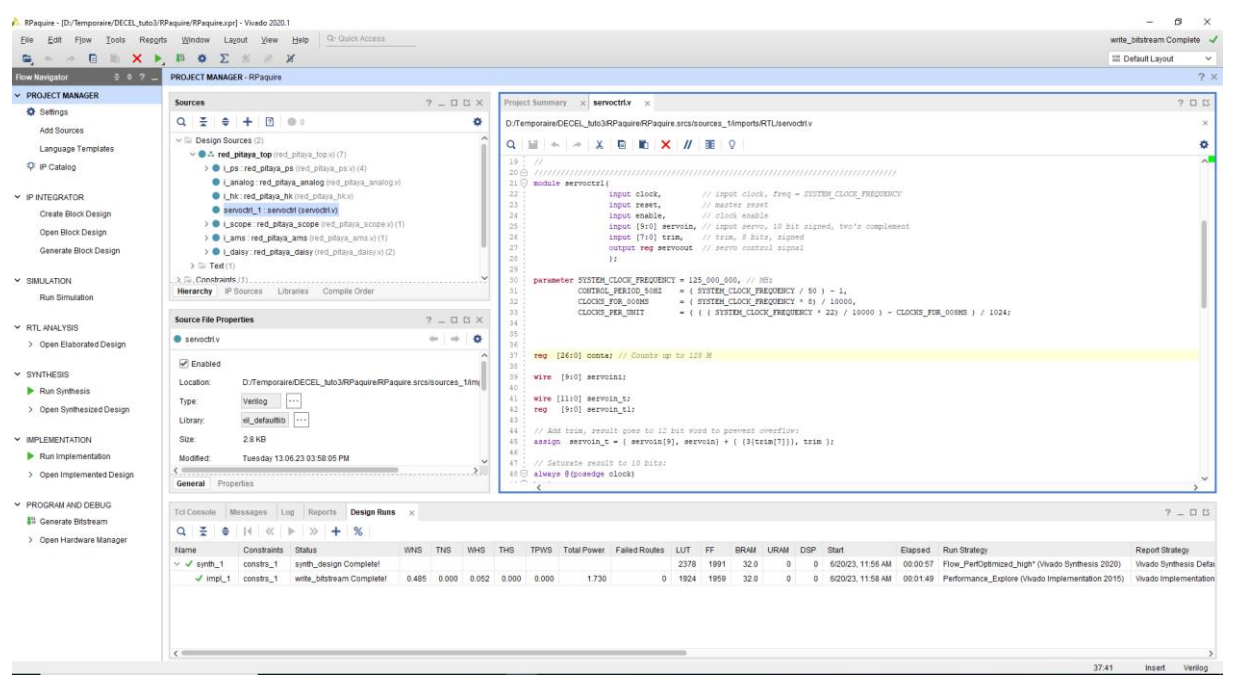

*Figure 2 – Vivado project screenshot*

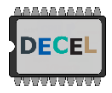

Open the structure of the project and Read/Comment the code. You can open the red pitaya scope. v and change the value of SYSTEM HWID to personalize the value that can be read from register 0x40140000 (using the monitor program, see below).

More explanation on the architecture will be given during the session. For instance, you can see how the servomotor driving is performed.

Then run the synthesis  $\blacksquare$  and generate the bitstream.

At the end of this process the bitstream ready to be loaded in the FPGA could be found at:

...\Rpaquire\RPaquire.runs\impl\_1\red\_pitaya\_top.bit

Then open Teraterm (ssh terminal like Putty) and open ssh connection with the following parameters:

```
IP : rp-F0XXXX.local
login : root
pass : DEEF0XXXX
```
(NB : XXXX correspond to the end of your redpitaya MAC address).

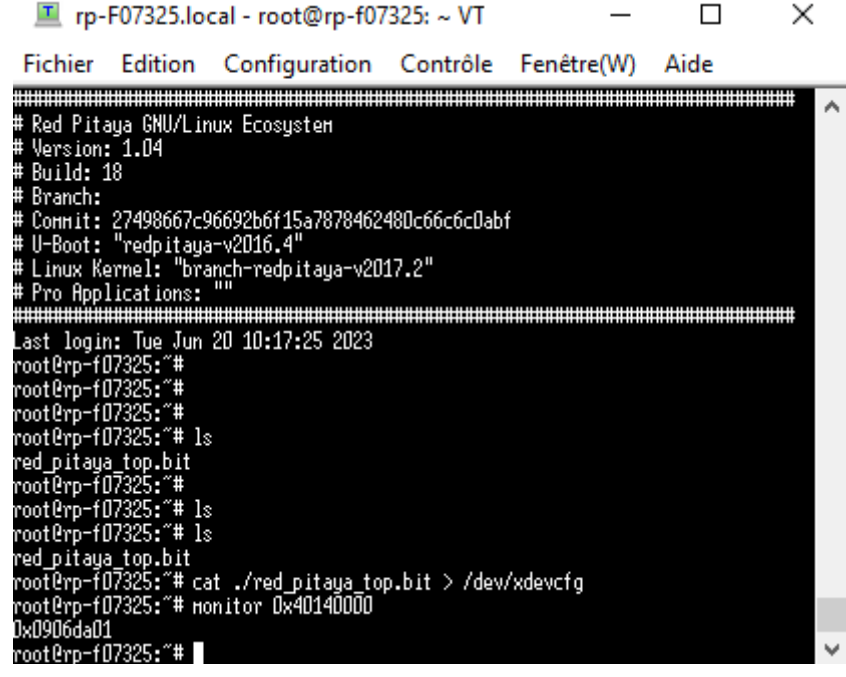

*Figure 3 – Teraterm. SSH connection to Redpitaya for bitstream loading into FPGA.*

They drag and drop the generated bitstream in the console. Then enter  $> 1s$ . If the operation is successful you should the the red\_pitaya\_top.bit listed (as show in the previous image).

In order to load the bitstream into the FPGA you enter:

> cat ./red\_pitaya\_top.bit > /dev/xdevcfg

To check that this configuration is effective in the FPGA, enter:

> monitor 0x40140000

Reading the address 0x40140000 should return 0x0906\_DA01

(or the value you have configured for SYSTEM\_HWID).

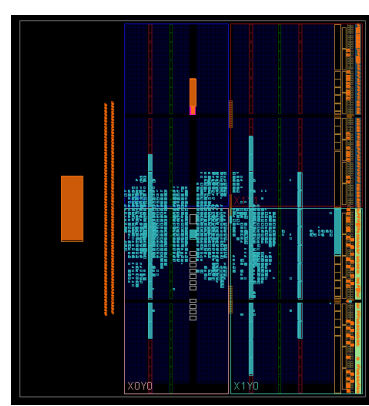

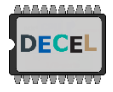

Register map implemented:

The default values after FPGA configuration are zero, unless a different value is ref

#### *Figure 4 – Implemented design*

## Servo motor controller (output is pin DIO\_4N)

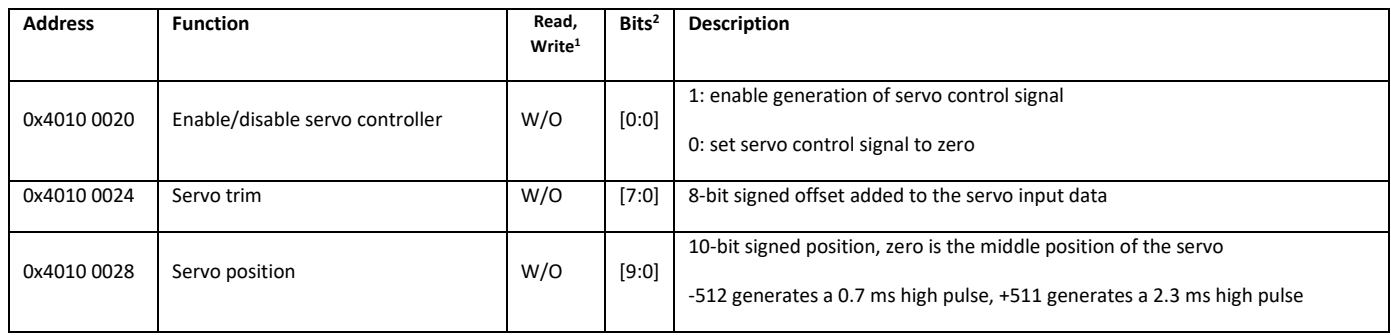

### Output trigger generation (output trigger is pin DIO\_5N)

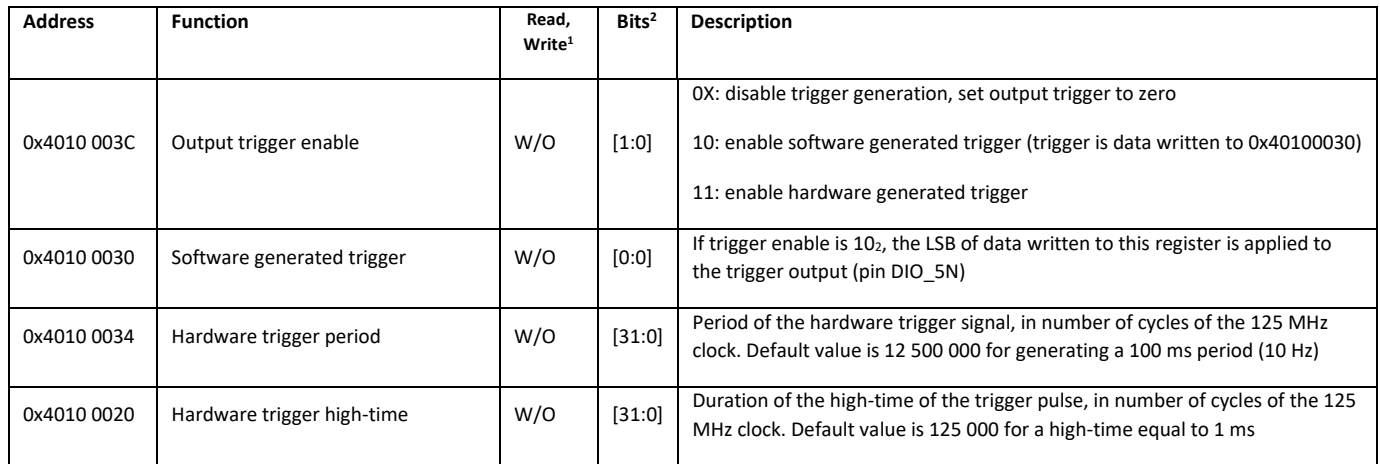

#### Data acquisition

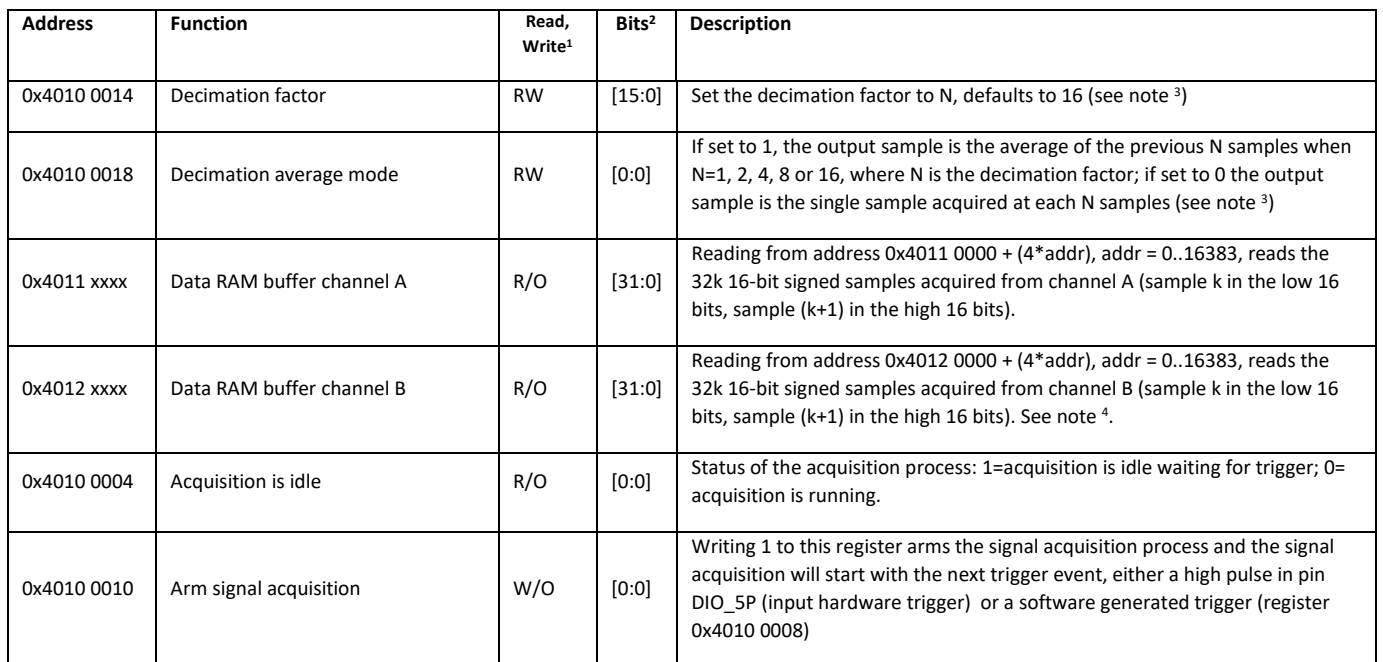

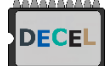

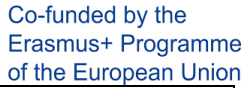

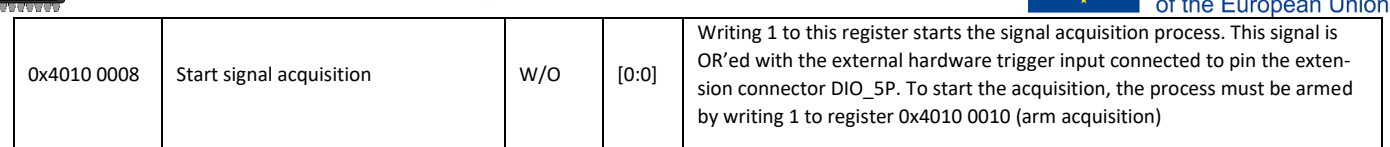

#### Miscellaneous

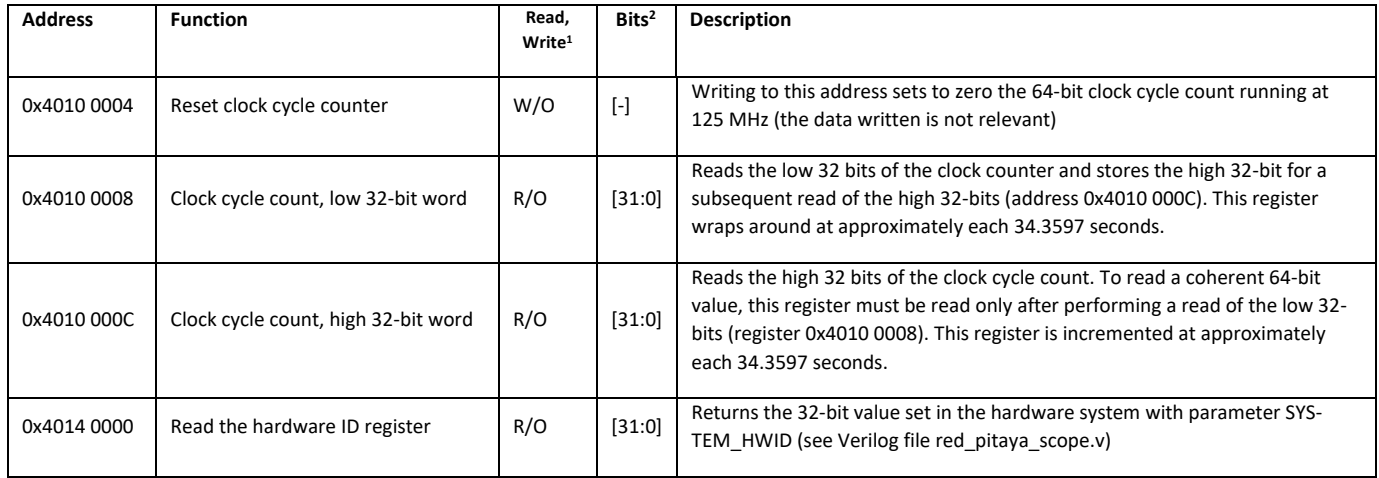

#### Notes:

<sup>1</sup>RW: read/write register, RO: Read only register, WO: Write only register

<sup>2</sup> Only the bits referred are used by the logic circuit; signed data shorter than 32 bits is just truncated to the least N significant bits indicated.

<sup>3</sup> The decimation factor sets the sampling frequency by dividing the master 125 MHz clock by the value loaded into this register (defaults to 16, Fs=7.8125 MHz). This can be any integer from 1 to 2<sup>17</sup>-1=262143 (sampling frequencies from 125 MHz to 476.8 Hz) but if the averaging mode is active (register 0x40100018 – Average decimation - set to one) this value should be only set to the following values: 1: Fs=125 MHz, 2: Fs=62.5 MHz, 4: Fs=31.25 MHz, 8: Fs=15.625 MHz and 16: Fs=7.8125 MHz (defaults to 16, Fs=7.8125 MHz).

<sup>4</sup> The data buffers should be accessed only when the acquisition process is not running, otherwise the signal retrieved may include samples from previous acquisitions. The acquisition process is inactive when reading 1 from register 0x4010 0004 (Acquisition is idle).

### 4 Low level acquisition program

The FPGA is now configured but data should be passed from the FPGA to the processor and stored at the OS level. To do so a C program have been developed.

Open the file Rpaquire\_SW\src\acq\acq.c with Notepad++ and read this code. You might want to modify this program later (ex: implementation of software threshold detection, etc.).

In order to transfer this program to the Redpitaya, download the zip folder of this version of the program here (version adapted by Rémi Busseuil): http://decel.univ-tours.fr/data/decel.zip

Drag and drop the file in Teraterm and unzip the folder on the redpitaya by typing:

```
> unzip decel.zip
```
Using cd command go into DECEL/SW and then compile the program:

> make

The program should compile without issue. Then go into DECEL/bin and execute the program:

 $>$  ./acq

You should have one acquisition done. You can download the acquisition file with Teraterm using SCP File→SSH-SCP as illustrated in Figures 5 and 6, you need to enter the path of your acquisition (ex: from /root/DECEL/bin/dataout00.bin to the Downloads folder of Windows as illustrated).

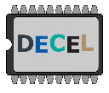

DECEL : Digital Electronics Collaborative Enhanced Learn

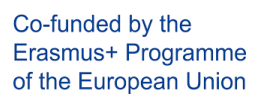

|                                                                |                                                                                                    | Fichier Edition Configuration Contrôle Fenêtre(W)                                                                                                    |         | Aide |  |
|----------------------------------------------------------------|----------------------------------------------------------------------------------------------------|----------------------------------------------------------------------------------------------------|---------|------|--|
| <mark>acq</mark> dataoutOO.bin<br>Start acquiring<br>Nloops=59 | root@rp=f07325:″/DECEL# cd SH<br> root@rp=f07325:″/DECEL/SW# ls<br> root@rp=f07325:″/DECEL/SW# ls<br>FPGA Hardware ID = 0906 DAO1 | acq.c CONST.h Makefile read_urite.c read_urite.o setup.h<br>acq.o main.c  pum.c    read_urite.h  setup.c<br>root@rp-f07325:"/DECEL/SH# nake<br>qoo acq.o setup.o read_urite.o −o /bin/acq<br>acq.c CONST.h Makefile read_urite.c read_urite.o setup.h<br>acq.o main.c pum.c - read-urite.h setup.c - - setup.o<br>,. root@rp-f07325:″/DECEL/SW# cd<br> root@rp-f07325:″/DECEL# cd bin<br> root@rp=f07325:″/DECEL/bin# ls<br>root@rp-f07325:″/DECEL/bin# ./acq<br>Clocks acquire data:  561745 (4.493960 ms) | setup.o |      |  |
|                                                                | Clocks save data: 213242 (1.705936 ms)                                                                                            | Clocks read data: 453926 (3.631408 ms)<br>Total: 8.125368 ms                                                                                                    |         |      |  |

*Figure 5 - Teraterm. SSH connection to Redpitaya for acquisition.*

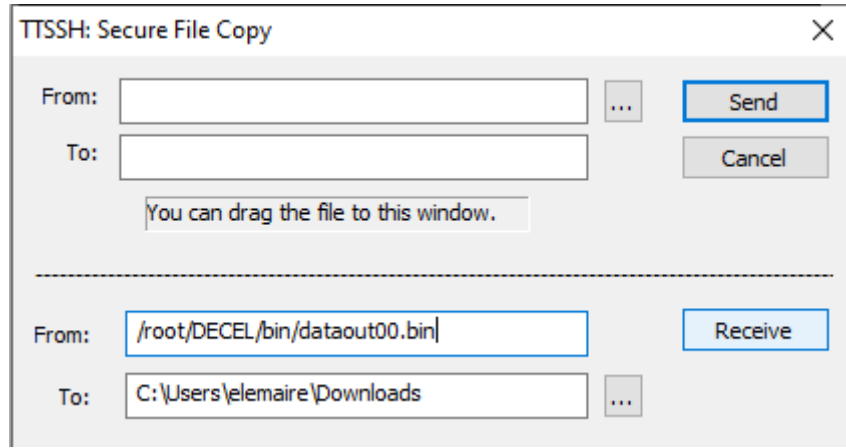

*Figure 6 - Teraterm. SCP menu for file transfert from Redpitaya to computer.*

Then you can plot the content of the acquisition file with Matlab using the program given in the repository (RPaquire\_SW/MATLAB/plotdata.m: reads binary data file dataout.bin created with the acq program and plots the signal acquired).

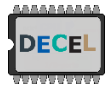

DECEL : Digital Electronics Collaborative Enhanced Learn

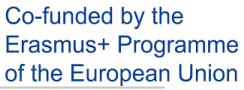

| MATLAB R2015b                                                                                                    |                                                                                                    | $\Box$<br>$\times$<br>-                                                                                                    |
|----------------------------------------------------------------------------------------------------|----------------------------------------------------------------------------------------------------|----------------------------------------------------------------------------------------------------|
| <b>HOME</b><br><b>PLOTS</b><br><b>APPS</b>                                                                                                    | <b>VIEW</b><br><b>EDITOR</b><br><b>PUBLISH</b>                                                                                                    | $\overline{\mathsf{a}}$<br>BE A 输出句它目 O Search Documentation                                                                                                    |
| <b>Co</b> Find Files<br>$\blacktriangle$<br>Ф<br>ы<br>٥<br>D Go To ▼<br>Compare -<br>Open<br>Save<br>New<br>$Q$ Find $\sim$<br>$Print$ $\rightarrow$<br>NAVIGATE<br>FILE:<br>$\Leftrightarrow$ $\Leftrightarrow$ $\Leftrightarrow$ $\Leftrightarrow$<br>> D: > Temporaire > DECEL tuto3 > RPaquire SW + MATLAB<br><b>Current Folder</b><br>$\Box$ Name $\triangle$ | Insert $\Box$ $fx$<br>$\frac{1}{2}$<br>녱<br>$\circ$<br>⊵<br>$\triangleright$ Run Section<br>Comment % % %<br><b>Breakpoints</b><br>Advance<br>Run.<br>Run and<br>Run and<br>Indent 3 46 Fe<br>Advance<br>Time<br>EDIT<br><b>RUN</b><br><b>BREAKPOINTS</b><br>C Editor - D:\Temporaire\DECEL_tuto3\RPaquire_SW\MATLAB\plotdata.m<br>plotdata.m $\times$ +                                                                                                    | $\overline{\bullet}$ Figure 2<br>$\times$<br>$\Box$<br>File Edit View Insert Tools Desktop Window Help<br>$\sim$                                                               |
| dataout00.bin<br>plotdata.m                                                                                                    | $\mathbf{1}$<br>% Single channel acquisition:<br>$\overline{a}$<br>$\delta$ data = load('dataout.txt');<br>$\overline{\mathbf{3}}$<br>Filename = $'dataout00.bin';$<br>$4 -$<br>$f_D = f$ open (Filename, 'r');<br>$5 -$<br>$data = freq(fp, 'int16');$<br>$6 -$<br>7<br>$Fclk = 125000000$ ;<br>$8 -$<br>$K = 16$<br>$9 -$<br>$Fs = Fclk / K;$<br>$10 -$<br>$_{11}$<br>12<br>% Time vector:<br>$13 -$<br>$t = 1$ inspace (0, (length (data) - 1) * 1/Fs, length (data) );<br>14<br>15<br>% Plot signal:<br>$16 -$<br>figure(1);<br>$17 -$<br>$\text{subject}(2,1,1)$ ;<br>plot ( t*le6, data, '.-' );<br>$18 -$<br>$19 -$<br>$maxdata = max( data);$<br>$mindata = min( data):$<br>$20 -$<br>$21 -$<br>axis ([0 t (end)*le6*1.1 mindata*1.1 maxdata*1.02]);<br>qrid on;<br>$22 -$<br><b>Command Window</b> | 1859 1 4 4 4 9 9 9 4 1 5<br>88 C B<br>1500<br>1000<br>500<br>$-500$<br>$-1000$<br>$-1500$<br>3.5<br>0.5<br>1.5<br>$\overline{2}$<br>2.5<br>3<br>$\mathbf{0}$<br>$\overline{1}$ |
| <b>Details</b><br>$\checkmark$                                                                                                    | New to MATLAB? See resources for Getting Started.                                                                                                    | $\times$ 10 <sup>4</sup>                                                                                                    |
|                                                                                                    |                                                                                                    |                                                                                                    |

*Figure 7 – Matlab. Data loading and plot.*

Everything is now ready for a B-scan, just read carefully acq.c in order to find how to do the servomotor scan and to collect all the RF lines for each angles. Finally adapt your Matlab program accordingly in order to plot an image (use mesh()).

The scan is now faster than before and you can think about averaging, post-treatment and image reconstruction. In the following figure, the scan is done/plot twice (the probe goes from the minimum angle to the max angle and comes back). Interpret the following figure.

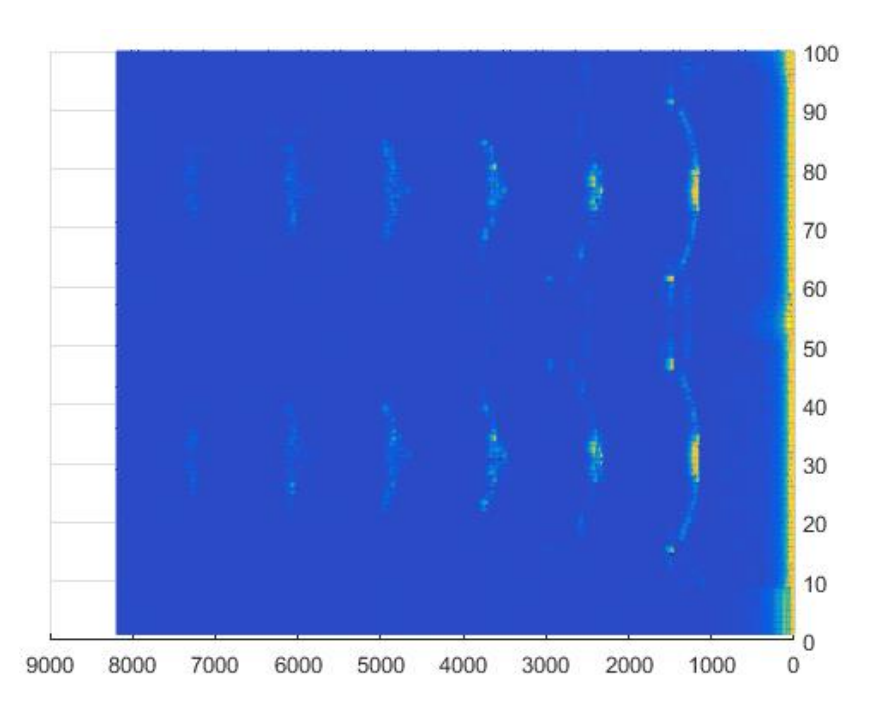

*Figure 8 – example of double ultrasound scan with the water tank filled without additional object into it.*